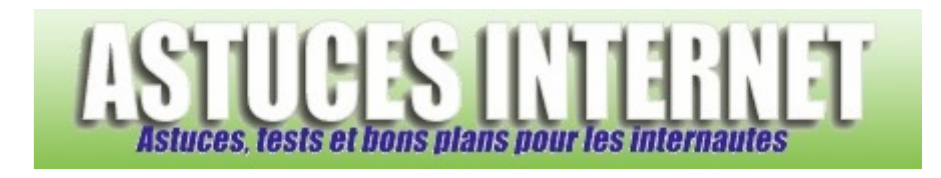

# Bureautique : Excel : Les filtres automatiques

*Publié par Sebastien le 25/03/2007* 

**Microsoft Excel** propose de très nombreuses fonctions et assistants permettant d'améliorer votre efficacité et votre productivité avec le tableur. Ces fonctions ont pour but de vous faire gagner un temps précieux lors de l'exécution de calculs ou de rapports. Parmi ces fonctions, certaines sont incontournables et les connaître est une condition indispensable pour être efficace avec le logiciel.

L'option de **Filtre Automatique** fait partie des fonctions à connaître dans **Microsoft Excel**. En effet, cette fonction permet de filtrer les lignes d'un tableau en fonction de critères que vous aurez définis. Cette fonction vous sera d'une grande utilité pour analyser vos tableaux. De plus, elle a l'avantage d'être très simple d'emploi et fonctionne grâce à un assistant permettant de réaliser très facilement des filtres avancés.

Dans cet article, nous allons décrire **la fonction de filtrage automatique** proposée par **Microsoft Excel** et observer son fonctionnement à l'aide d'exemples concrets et en images.

Pour illustrer les différents exemples d'utilisations de cette fonction de filtrage automatique, nous allons utiliser un tableau présentant une liste de personnes. Ce tableau présente les informations suivantes : Nom, Age, Genre, Ville et Service.

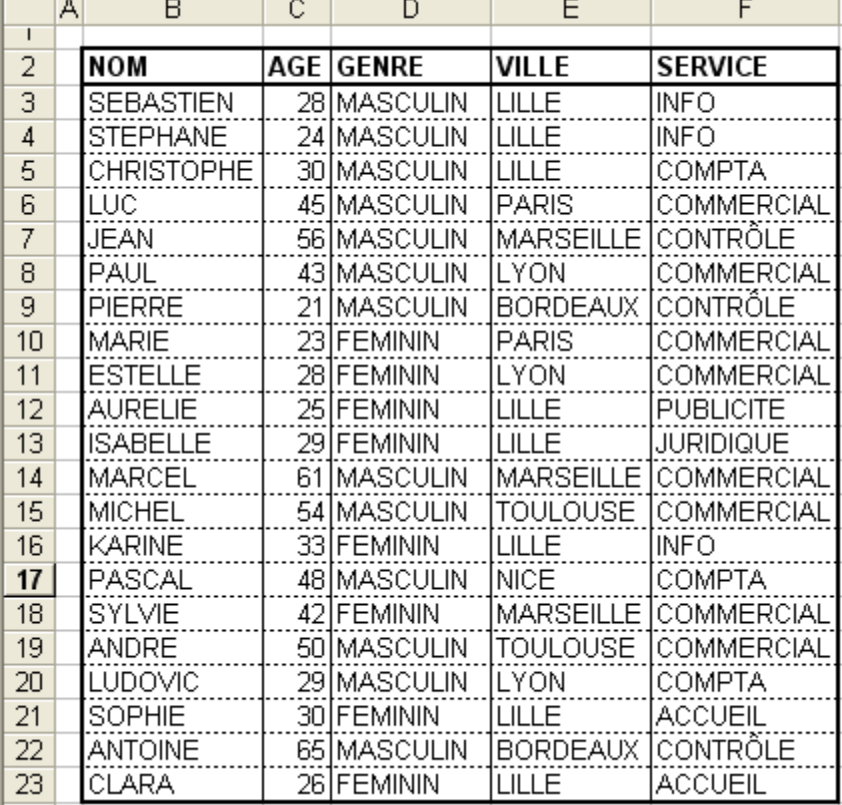

#### *Aperçu du tableau :*

# **Activation de l'option de filtrage automatique :**

Pour que l'option de filtrage automatique fonctionne correctement, il est nécessaire de sélectionner au préalable la ligne de titres de votre tableau. Cette ligne est indispensable pour effectuer un filtrage efficace. Si votre tableau ne comporte pas de ligne de titre, ajoutez-en une.

*Aperçu :*

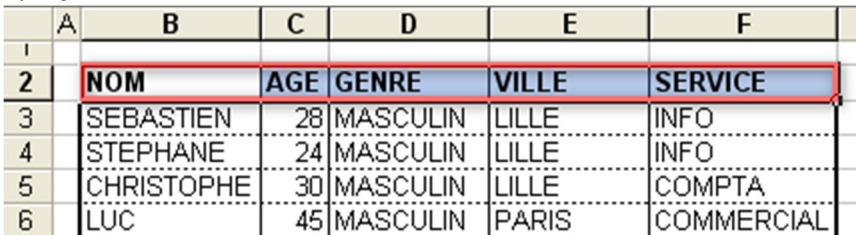

Une fois les titres des colonnes sélectionnés, ouvrez le menu *Données* (dans la barre de menu), sélectionnez *Filtre* puis *Filtre automatique*.

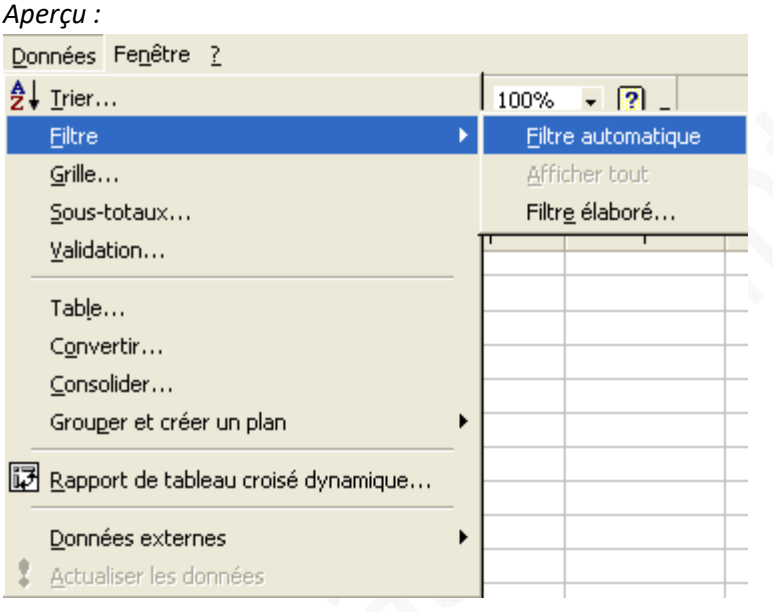

Lorsque les filtres automatiques sont activés, des listes déroulantes apparaissent dans les cellules de titres du tableau (les cellules que vous avez sélectionnées dans l'une des étapes décrites ci-dessus). Chaque entête de colonne dispose désormais d'une liste déroulante. Ce sont ces dernières qui vous permettront d'effectuer des filtres sur vos données.

*Aperçu des listes déroulantes :*

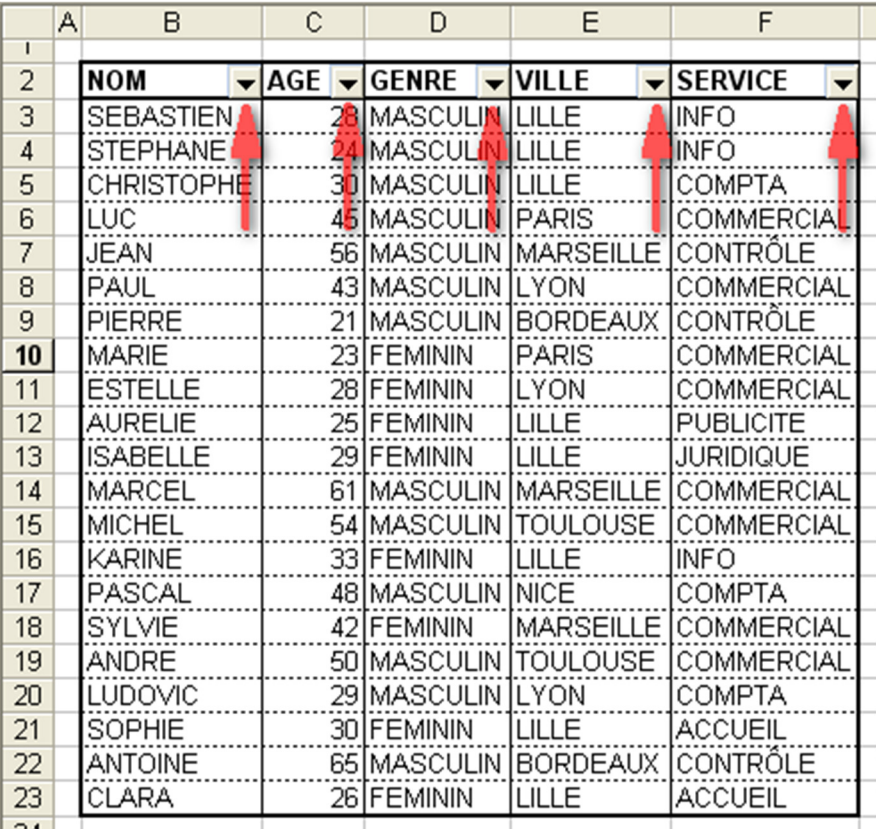

# **Les options de filtrages disponibles :**

Lorsque vous cliquez sur une liste déroulante, Excel vous propose plusieurs options de filtrage. Les choix qui sont proposés sont :

- **Tous** : Permet d'annuler un filtrage.
- **10 premiers** : Permet d'afficher toutes les lignes répondant au critère de limite spécifié. Vous pouvez par exemple afficher les 10 personnes ayant l'âge le plus élevé. Ces critères sont modifiables.
- **Personnalisé** : Cette option vous permet d'effectuer des filtrages plus complexes. Vous avez la possibilité de filtrer à l'aide de deux règles. Ces deux règles peuvent être utilisées avec les opérateurs de comparaison ET ou OU. De nombreux critères de filtrages sont disponibles :
	- o Egal
	- o Différent de
	- o Est supérieur à
	- o Est supérieur ou égal à
	- o Est inférieur à
	- o Est inférieur ou égal à
	- o Commence par
	- o Ne commence pas par
	- o Se termine par
	- o Ne se termine pas par
	- o Contient
	- o Ne contient pas
- **Vides** : Permet d'afficher les lignes qui ne contiennent pas de données
- **Non vides** : Permet d'afficher uniquement les lignes contenant des données
- Les autres choix possibles correspondent à toutes les données disponibles dans la colonne sur laquelle vous désirez filtrer des données.

Note : Les filtres Vides et Non vides n'apparaissent que si la colonne que vous désirez filtrer contient des cellules vides

#### **Réalisation d'un filtre sur une colonne :**

Reprenons notre tableau exemple. Nous allons filtrer les données sur la colonne *GENRE*. Les possibilités de filtres sont, en plus des possibilités de filtres par défaut, *MASCULIN* et *FEMININ*, ce qui correspond aux deux valeurs disponibles dans la colonne *GENRE*. Notre tableau exemple ne contient pas de lignes vides (toutes les personnes ont le critère *GENRE* de renseigné), les filtres Vides et Non vides n'apparaissent donc pas dans la liste.

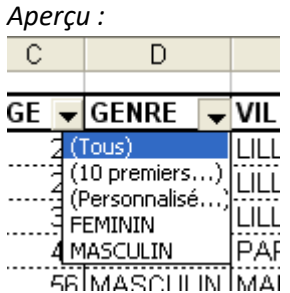

Nous allons filtrer les données pour obtenir la liste de toutes les femmes inscrites dans le tableau. Sélectionnez le critère *FEMININ* dans la liste des filtres proposés.

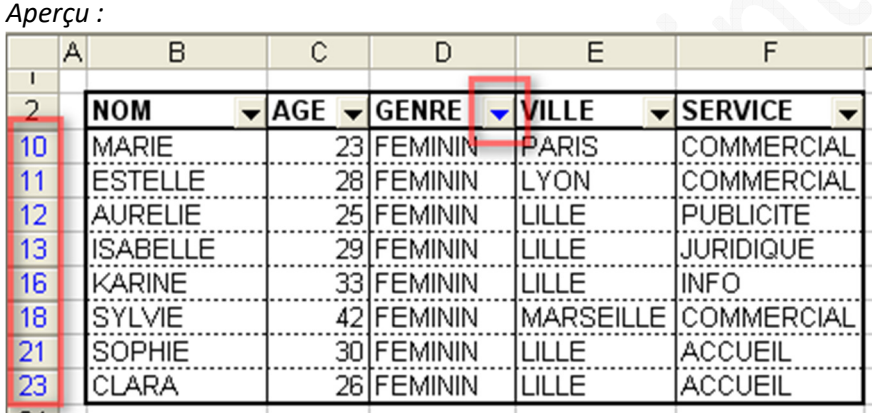

Lorsqu'un filtre est appliqué à un tableau, Excel vous le signale en modifiant la couleur de la liste déroulante ainsi que celle du numéro de ligne. Vous pourrez remarquer sur la photo précédente que les numéros de lignes apparaissent en bleu. Cette couleur bleue est également visible sur la liste déroulante située dans la colonne *GENRE*.

#### **Réalisation d'un filtre sur plusieurs colonnes :**

Vous avez la possibilité de filtrer sur plusieurs colonnes. Ainsi, vous avez la possibilité d'afficher toutes les femmes inscrites dans le tableau qui sont de la ville de *LILLE*. Comme dans l'exemple précédent, Excel vous signale que les données sont filtrées en faisant apparaitre certains éléments en bleu.

Note : Lorsque vous filtrez les informations sur plusieurs colonnes, les options de filtrages disponibles dans la deuxième colonne tiennent compte du filtre qui a déjà été appliqué dans la première colonne. Pour reprendre notre exemple, le premier filtre sera le *GENRE* qui doit être égal à *FEMININ*. Le second filtre sera la *VILLE* qui doit être égal à *LILLE*. Si l'on observe l'image précédente, les femmes habitent toutes dans les villes de *LILLE, LYON, PARIS ou MARSEILLE*. Cela signifie que lors de l'application du second filtre, les villes de *TOULOUSE, NICE ou BORDEAUX* ne seront pas proposées dans les options de filtrages.

*URL d'origine : https://www.astucesinternet.com/modules/news/article.php?storyid=238* Page 4 *sur 6* 

*Aperçu d'un filtre sur plusieurs colonnes :*

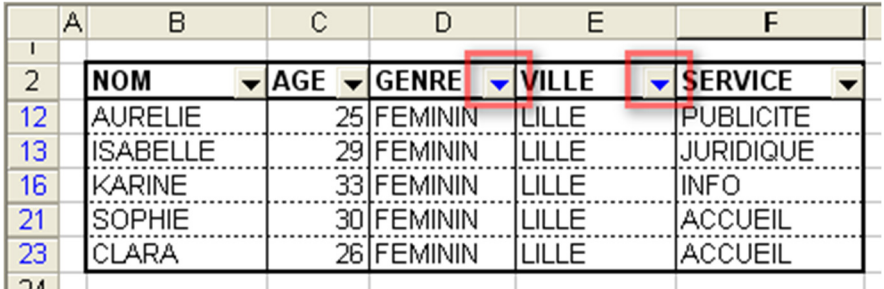

## **Réalisation d'un filtre sur les dix plus grands éléments :**

Nous allons créer un filtre qui affiche les dix personnes ayant l'âge le plus élevé de notre tableau. Il suffit de sélectionner *10 premiers* dans les options de filtrages puis de saisir les critères de limite.

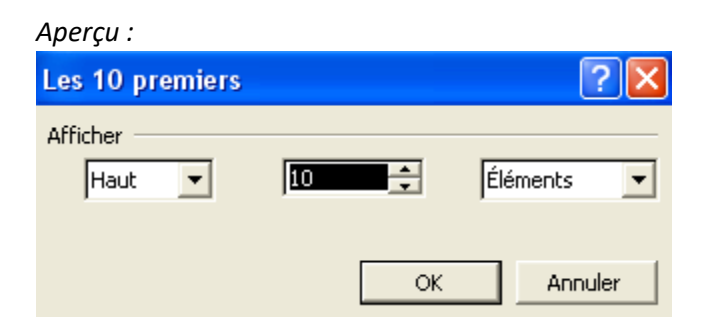

#### *Aperçu du filtrage sur les 10 personnes les plus âgées :*

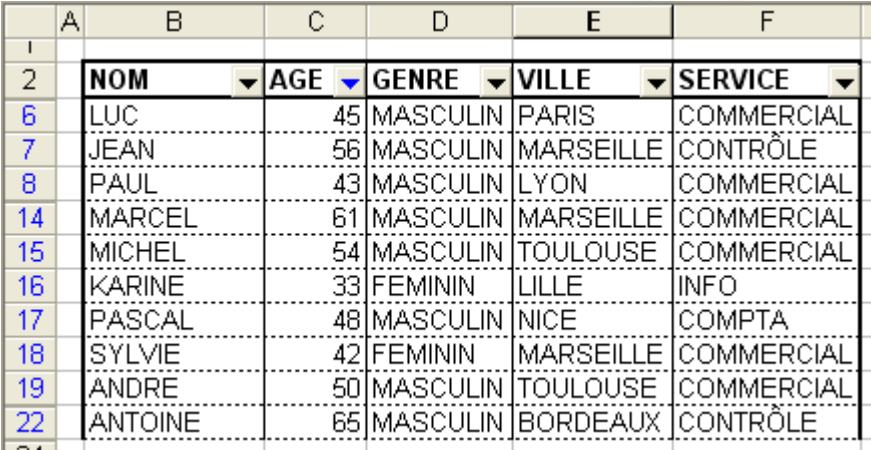

#### **Réalisation d'un filtre personnalisé :**

Le filtre automatique personnalisé permet de créer très simplement des filtres répondant à plusieurs critères. Dans l'exemple qui va suivre, nous allons afficher les personnes dont l'âge est compris entre 40 et 50 ans (les valeurs 40 et 50 sont exclues car le filtre sélectionne les données strictement supérieures à 40 ans et strictement inférieures à 50 ans).

## *Aperçu :*

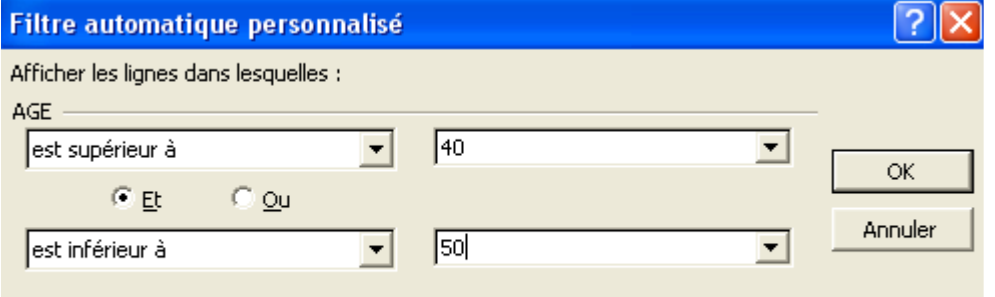

Utilisez ? pour représenter un caractère

Utilisez \* pour représenter une série de caractères

# *Aperçu du résultat :*

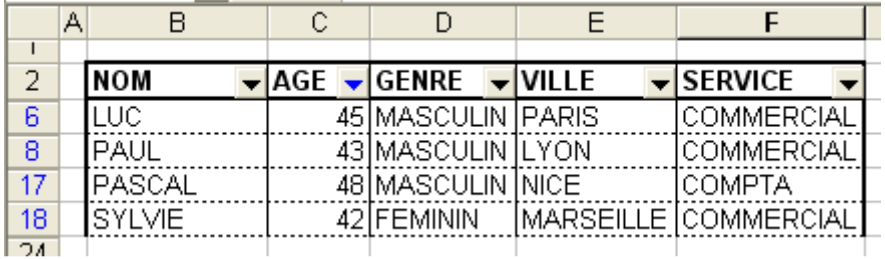